lq.iNinwotethsdabayoviki.pl 10101019: +48 33 875 93 80

ul. Skotnica 120, 32-652 Bulowice **PELMIS:** 

ul. Biała Droga 31, 34-122 Wieprz Siedziba głowna:

 $\mathsf{Id}$ 

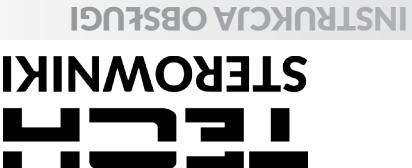

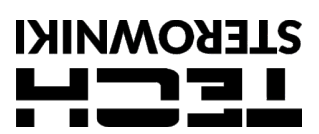

# **KARTA GWARANCYJNA**

MIEL F

Frima Tech Sterowniki II Sp. z o.o. zapewnia Nabywcz prawidłowe działanie urządzenia przez okres 24 miesięcy od daty sprzedaży. Niniejsza<br>Gwarant zobowiązuje włącznie wzgadzenie wyprodukowane przez firmę Tech Sterowniki II

Urządzenie nie jest elementem bezpieczeństwa całego systemu do którego jest podłączone. Instalacja elektryczna powinna być wykonana<br>zgodnie z obowiązującymi przepisami i normami.<br>URZĄDZENI DEST DRZADZENIE NIE JEST PRZEZNAC

Koszty nieuzasadnionego wezwania serwisu do usterki ponosi kupujący. Za nieuzasadnione wezwanie serwisu rozumie się wezwanie w celu<br>uszkodzenie sprzętu z winy klienta lub nie podlegającego z winy Gwaranta, jak i wezwanie s

W razie zagubienia lub zniszczenia Karty Gwarancyjnej producent duplikatu nie wydaje.

...................................... ...................................... pieczęć sprzedawcy data sprzedaży data sprzedaży data sprzedaży data sprzedaży data sprzedaży data sprzedaży d<br>Pieczęć sprzedawcy data sprzedaży

## **BEZPIECZEŃSTWO**

Po zakończeniu redakcji instrukcji mogły nastąpić zmiany w<br>wyszczególnionych w niej produktach. Producent zastrzega sobie prawo wyszczególnionych w niej produktach. Producent zastrzega sobie prawo<br>do dokonania zmian konstrukcji. Ilustracje mogą zawierać wyposażenie<br>dodatkowe. Technologia druku może mieć wpływ na różnice w przedstawionych kolorach.

Przed przystąpieniem do użytkowania urządzenia należy przeczytać<br>uważnie poniższe przepisy. Nieprzestrzeganie tych instrukcji może być<br>przyczyną obrażeń ciała i uszkodzeń urządzenia. Niniejszą instrukcję

należy starannie przechowywać.<br>Aby uniknąć niepotrzebnych błędów i wypadków, należy upewnić się,<br>że wszystkie osoby korzystające z urządzenia dokładnie zapoznały się z<br>jego działaniem i funkcjami bezpieczeństwa. upewnić się, że pozostanie z urządzeniem w przypadku jego przeniesienia<br>lub sprzedaży tak, aby każdy korzystający z niego przez jego okres<br>użytkowania mógł mieć odpowiednie informacje o użytkowaniu urządzenia<br>i bezpieczeńs

#### Â **OSTRZEŻENIE**

- Urządzenie nie jest przeznaczone do obsługi przez dzieci. Moduł nie może być wykorzystywany niezgodnie z jego
- przeznaczeniem. • Montażu powinna dokonać osoba wykwalifikowana.
- 

# **DANE TECHNICZNE**

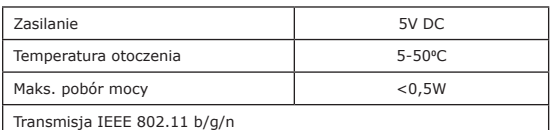

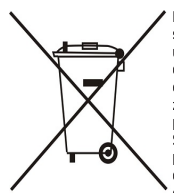

Dbałość o środowisko naturalne jest dla nas sprawą nadządzenia. Świadomóść, że produkujemy uzgdzenia elektroniczne zobowiązuje nas do bezpiecznej dla natury utylizacji zużytych elementów i urządzenia elektroniczne zobowiąz

# **DEKLARACJA ZGODNOŚCI UE**

Firma TECH STEROWNIKI II Sp. z o.o., z siedzibą w Wieprzu (34-122), przy ulicy Biała Droga 31, deklaruje na wyłączną odpowiedzialność, że produkowany<br>przez nas moduł **WiFi L** spełnia wymagania Dyrektywy Parlamentu Europejs

zgodności zastosowano normy zharmonizowane

PN-EN IEC 62368-1:2020-11 art. 3.1a bezpieczeństwo użytkowania,<br>PN-EN IEC 62479:2011 art. 3.1a bezpieczeństwo użytkowania,<br>ETSI EN 301 489-17 V3.2.4 (2020-09) Art.3.1b kompatybilność elektromagnetyczna,<br>ETSI EN 301 489-1 V

ETSI EN 300 328 V2.2.2 (2019-07) art.3.2 skuteczne i efektywne wykorzystanie widma radiowego,

PN EN IEC 63000:2019-01 RoHS.

 $\bigcup_{\text{January of } \text{Jary}}$ by Pawe Jura Prezesi firmy

# **OPIS**

Urządzenie WiFi L to bezprzewodowy moduł zewnętrzny przystosowany do współpracy z listwą L-12. Po prawidłowym podłączeniu i rejestracji modułu w **aplikacji lub** 

**na stronie emodul.pl**, pozwala on na zdalne sterowanie i kontrolę

pracy instalacji. Użytkownik ma możliwość podglądu stanu i pracy wszystkich urządzeń instalacji, a także edycji poszczególnych parametrów przez internet.

#### **Funkcje modułu:**

- zdalna kontrola systemu instalacji przez internet
- podgląd na poszczególne urządzenia instalacji możliwość edycji parametrów sterownika głównego
- 
- podgląd historii temperatur podgląd historii zdarzeń (alarmów i zmian parametrów)

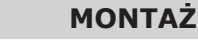

Moduł powinien być montowany przez osobę z odpowiednimi kwalifikacjami.

#### **UWAGA**

**UWAGA**

Błędne podłączenie przewodów może spowodować uszkodzenie urządzenia!

Moduł należy zamontować na zewnątrz rozdzielnicy i połączyć ze sterownikiem głównym za pośrednictwem dołączonego do zestawu kabla RS.

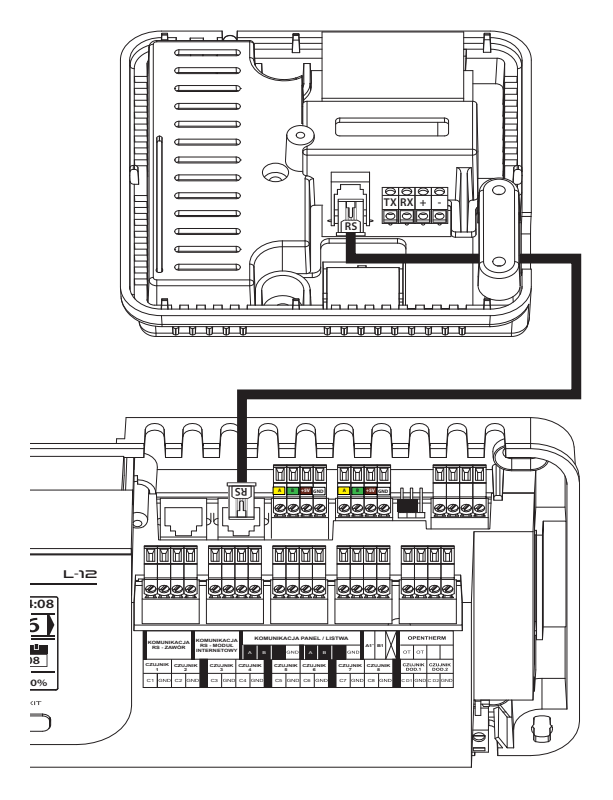

# **PIERWSZE URUCHOMIENIE REJESTRACJA**

- 1. Po prawidłowym podłączeniu modułu należy zaznaczyć opcję *Załączony*: *Menu > Menu instalatora > Moduł internetowy > Załączony.*
- 2. Następnie należy połączyć go z siecią WiFi wybierając w menu modułu internetowego listwy opcję: *Wybór sieci WiFi* sterownik wyświetli listę dostępnych sieci WiFi. Należy połączyć się z daną siecią wprowadzając hasło.
- 3. Zaznaczając opcję *DHCP* wszystkie parametry lokalnej sieci WiFi zostaną pobrane automatycznie. Po wyłączeniu tej funkcji jest możliwość ręcznego ustawienia parametrów sieci: Adres IP, Maska IP, adres bramy itp.

Aby zarejestrować moduł w aplikacji lub na stronie emodul.pl, należy wybrać w sterowniku głównym opcję: *Menu > Menu instalatora > Moduł internetowy > Rejestracja*.

Sterownik wygeneruje kod potrzebny do rejestracji modułu.

Pierwszym krokiem korzystania z aplikacji jest założenie konta użytkownika i w zakładce *Ustawienia > Moduł > Rejestracja nowego modułu* wpisanie wygenerowanego kodu.

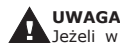

Jeżeli w ciągu 60 min. moduł nie zostanie zarejestrowany, straci ważność i konieczne będzie ponowne wygenerowanie kodu.

# **AKTUALIZACJA PROGRAMU**

W celu pobrania aktualnej wersji oprogramowania modułu należy wybrać funkcję:

### *Menu > Menu instalatora > Moduł internetowy >Aktualizacja oprogramowania*.

Po prawidłowo przeprowadzonym procesie aktualizacji, na ekranie sterownika pojawi się odpowiedni komunikat. Jeżeli oprogramowanie modułu jest już aktualne, również wyświetli się taka informacja.

## **WYMAGANIA SIECIOWE**

W celu poprawnego działania modułu internetowego wymagane<br>jest podpięcie modułu do sieci z serwerem DHCP i odblokowanym<br>portem 2000.<br>Po poprawnym podłączeniu modułu internetowego do sieci, należy<br>przejść do menu ustawień m bramy, Maska podsieci, Adres DNS).

- 
- 
- 
- 

1. Przejdź do menu ustawień modułu internetowego:<br>2. Zaznacz opcję "Załączony.<br>3. Następnie sprawdź czy opcja "DHCP" jest zaznaczona.<br>4. Wejdź w "Wybór sieci WIFI.<br>5. Następnie wybierz Twoją sieć WIFI i wpisz hasło.<br>6. Odc

inna niż 0.0.0.0 / -.-.-.<br>a. Jeśli wartość nadal wskazuje 0.0.0.0 / -.-.-.- sprawdź<br>ustawienia sieci lub połączenie Ethernet pomiędzy modułem<br>internetowym a urządzeniem.

7. Po poprawnym przydzieleniu adresu IP możemy uruchomić rejestrację modułu w celu wygenerowania kodu, który potrzebny jest do przypisania do konta w aplikacji.